# 石見ケーブルビジョン インターネット接続マニュアル

メール設定編

## Mail (MacOS X) 版

2014 年 7 月

# 石見ケーブルビジョン株式会社

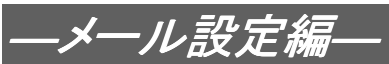

### 設定手順書の構成

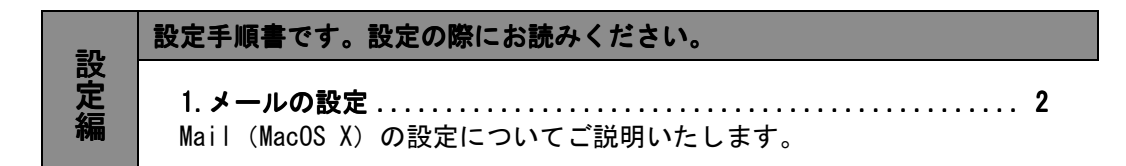

#### ご注意!

本マニュアルにて表示される画面はお客様の利用されている環境により異なる場合 があります。

詳細についてはメーカー又は販売店にお問い合わせください。

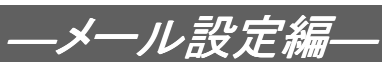

#### 1.メールの設定 1.メールの設定

#### 1-1 準備

弊社よりサービス開始前に送付させて頂きました『ケーブルインターネット接続サービス登録のご 通知』(以降『登録通知』と記載)をご用意ください。

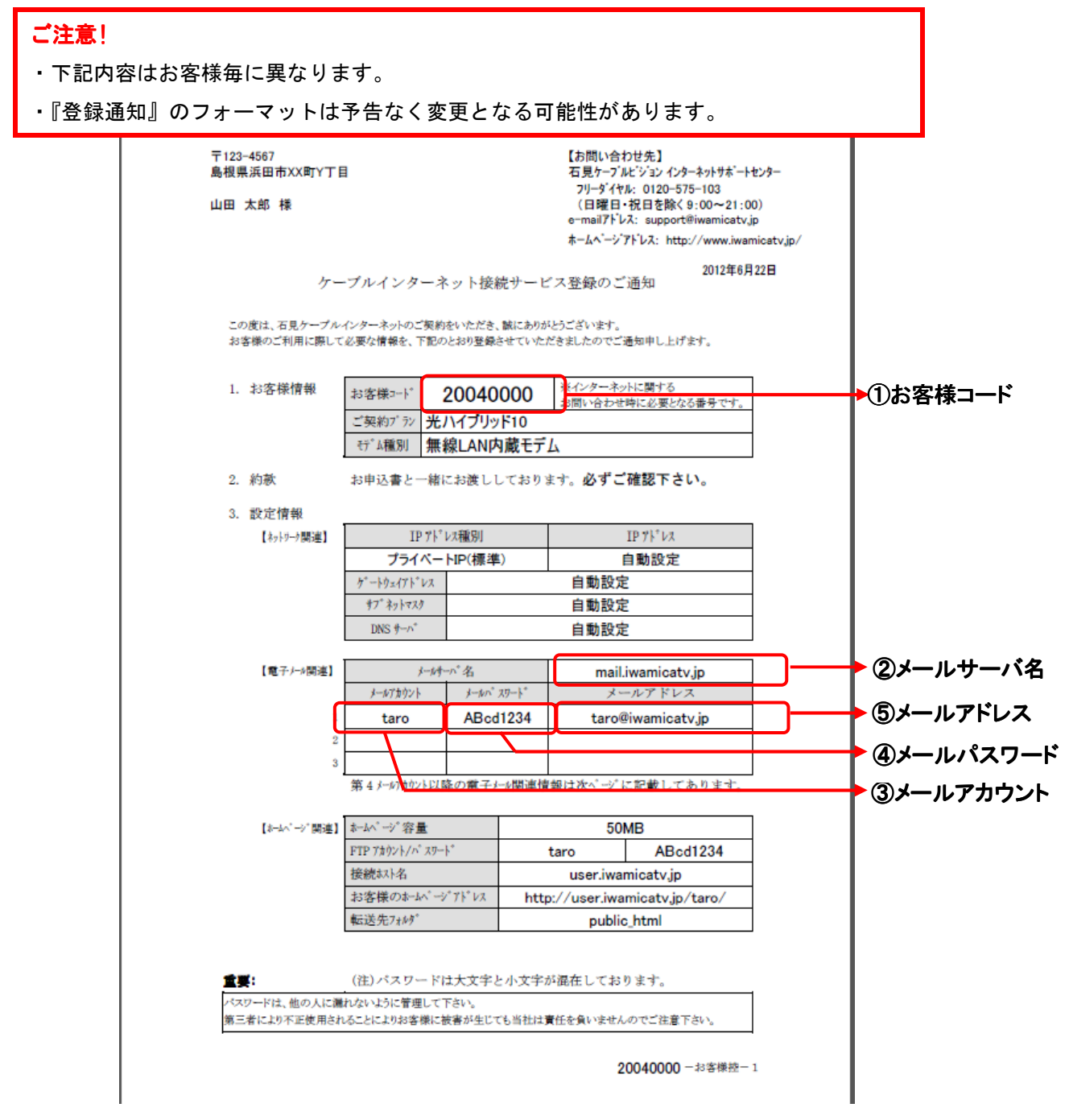

#### 【重要】『登録通知』は問い合わせ時等に必要となる重要な書類ですので大切に保管ください。

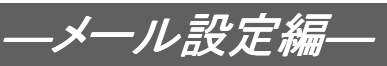

### 1-2 Mail の設定

1-2-1 ドックメニューより〔メール〕をクリックします。

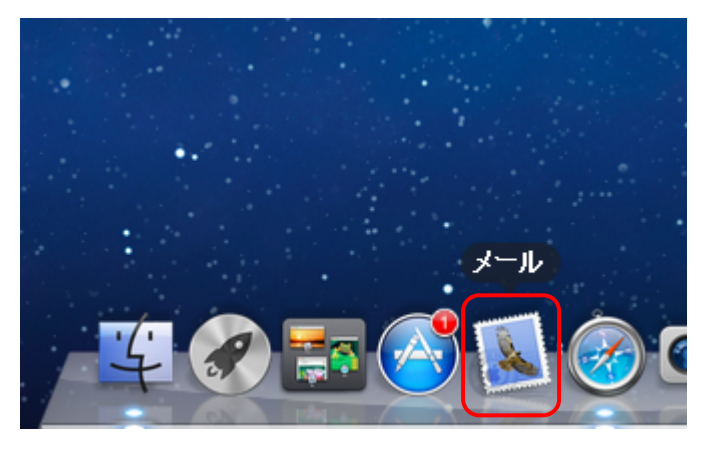

1-2-2 [メール]を初めて起動するときには、以下の画面が表示されますので、下記の表の様に 入力し〔続ける〕をクリックします。

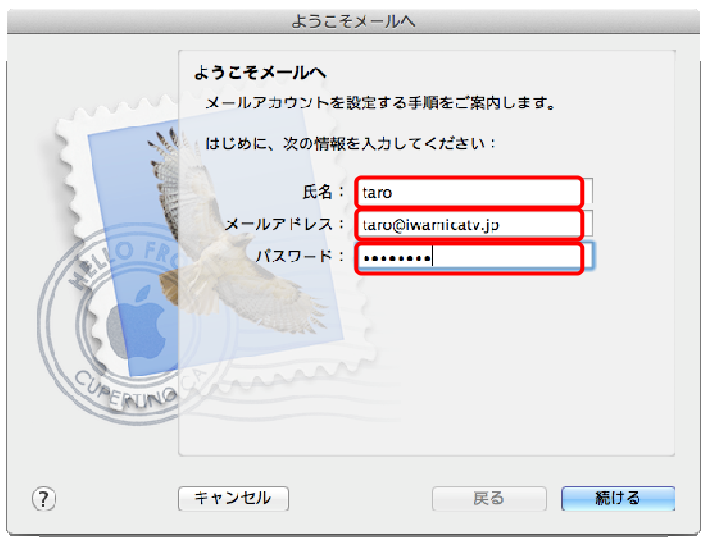

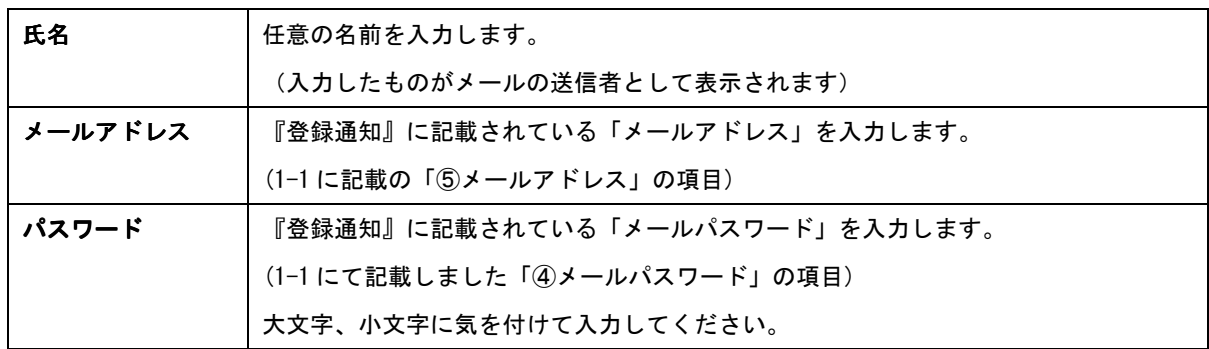

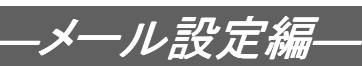

1-2-3 以下の画面が表示されますので、下記の表の様に入力し〔続ける〕をクリックします。

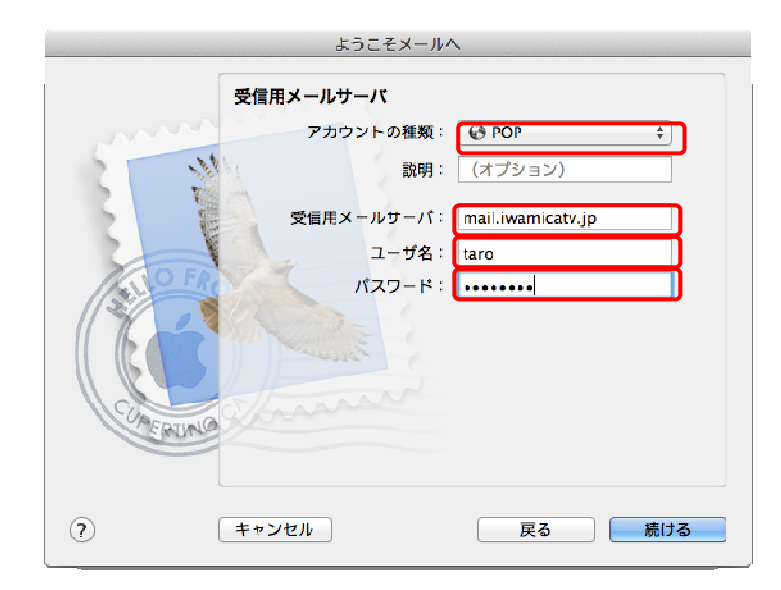

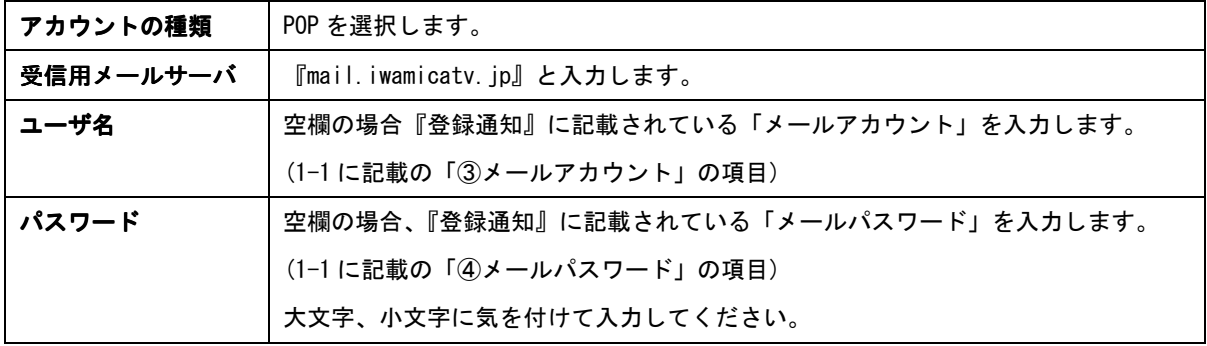

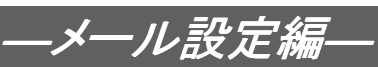

1-2-4 以下の画面が表示されますので、下記の表の様に入力し〔続ける〕をクリックします。

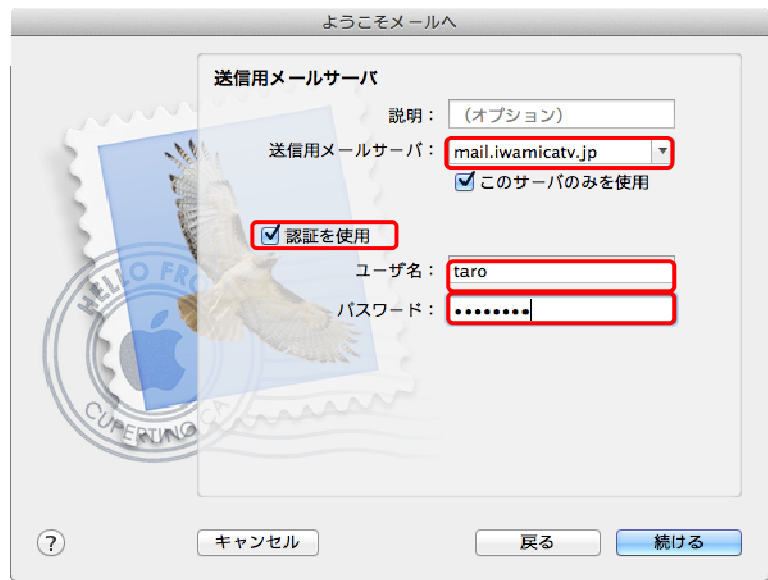

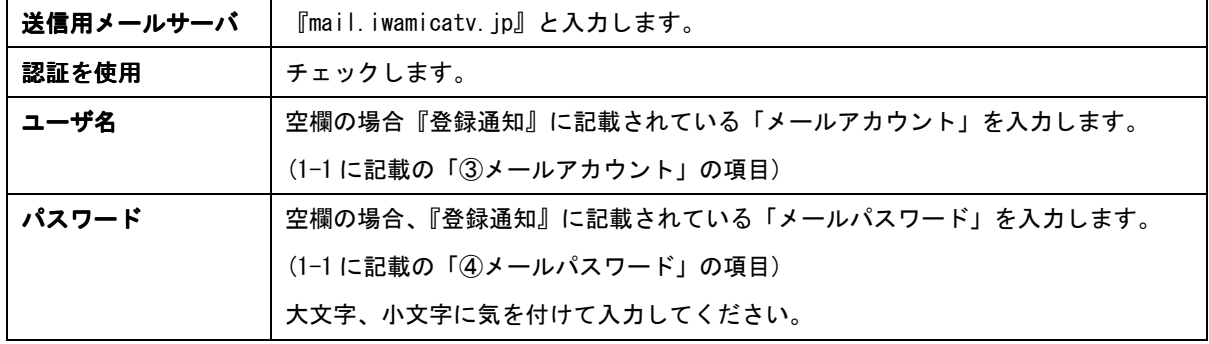

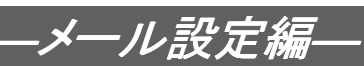

1-2-5 アカウント概要が表示されますので、問題なければ〔作成〕をクリックします。

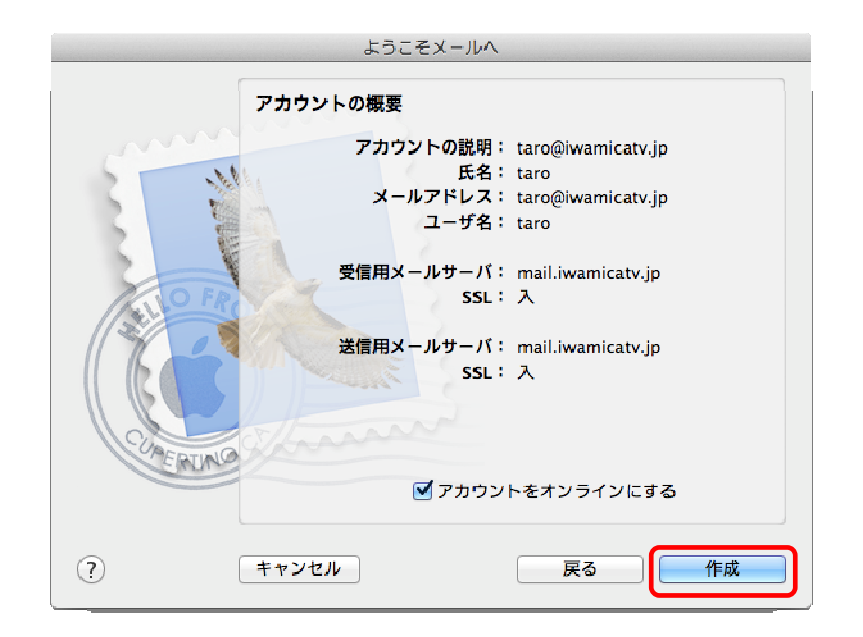

1-2-6 [メール]が起動しますので、画面左上の〔メール〕メニューより〔環境設定〕を選択し ます。

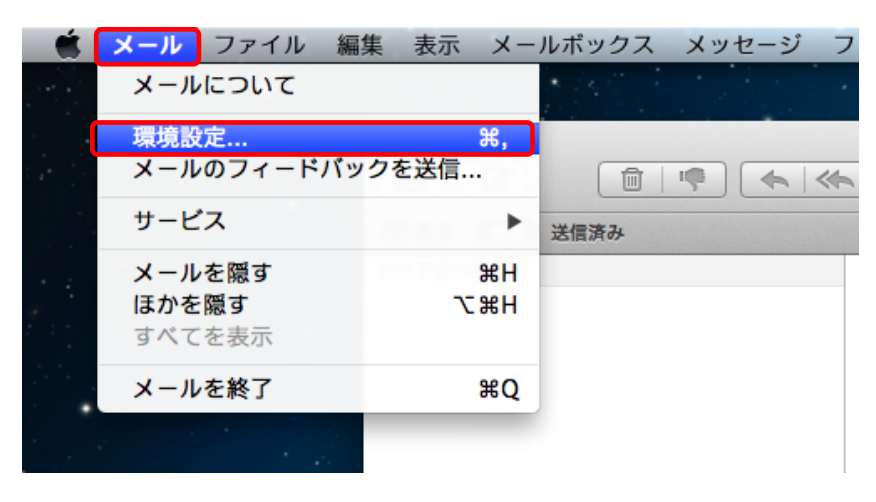

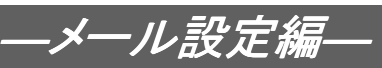

1-2-7 〔アカウント〕の〔詳細〕タブをクリックします。 表示された以下の入力欄に、表の様に入力します。

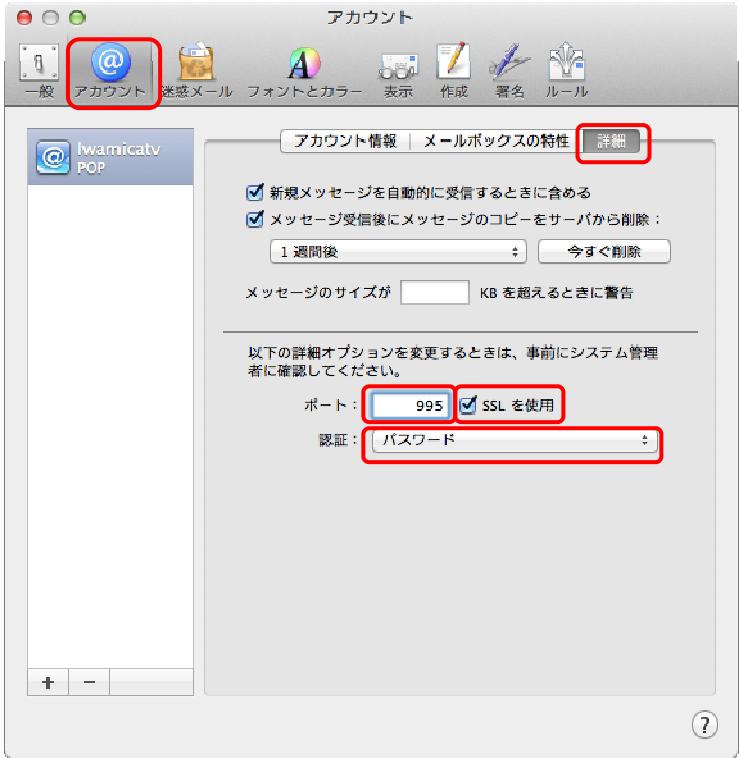

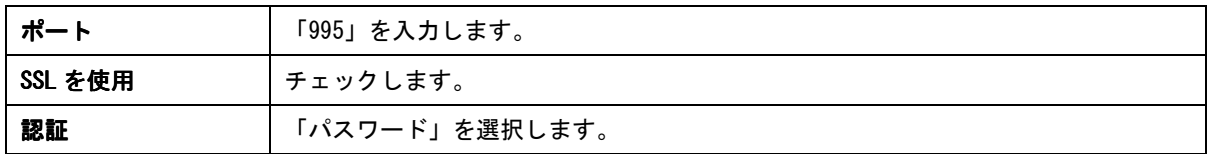

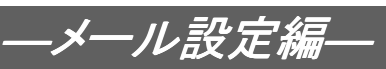

1-2-8 〔アカウント〕の〔アカウント情報〕より、〔送信用メールサーバ(SMTP)〕のメニュー を選択し〔SMTP サーバリスト編集〕をクリックします。

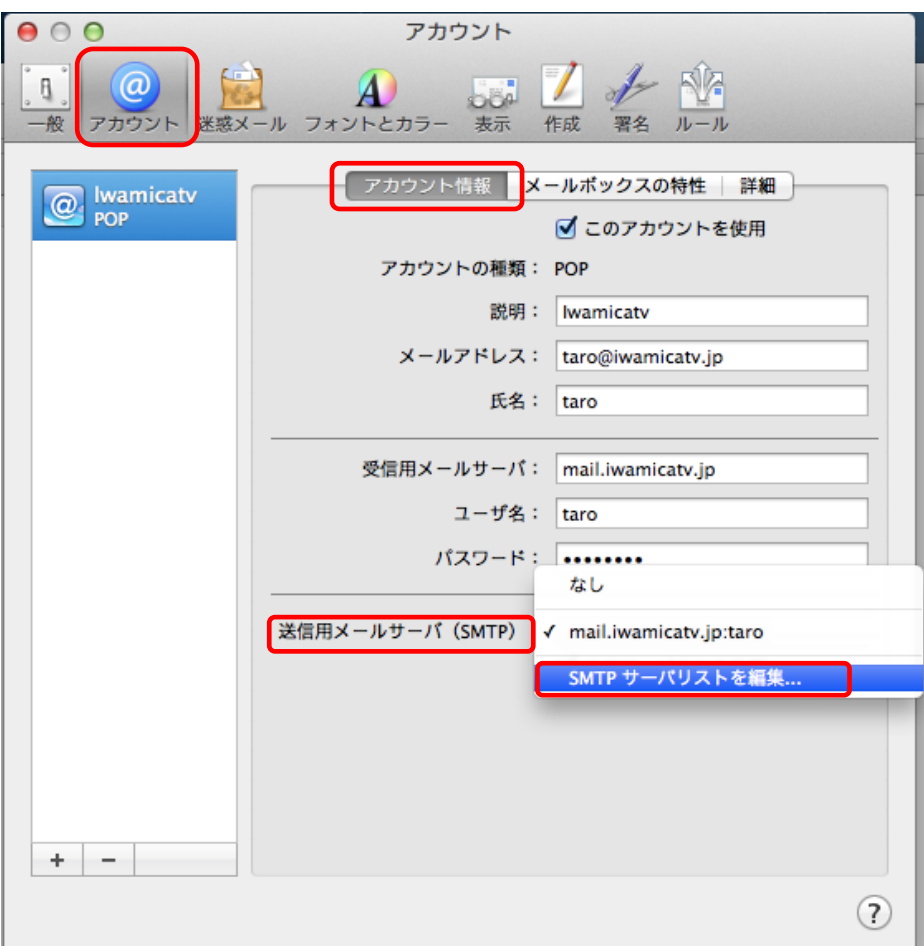

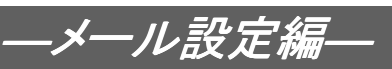

1-2-9 〔詳細〕タブをクリックします。

表示された以下の入力欄に、表の様に入力し、〔OK〕をクリックします。

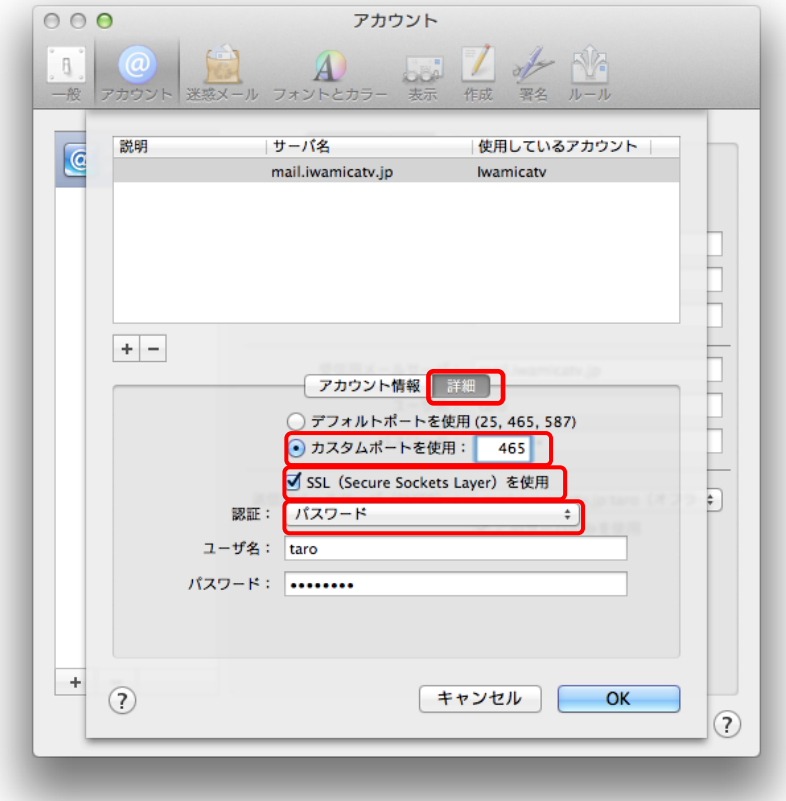

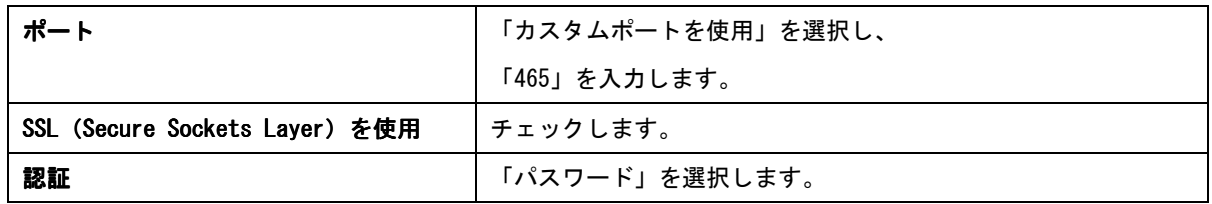

以上で[メール]の設定は完了です。